## Instructions to install the Micro-Manager for ProgRes® microscope cameras

- 1. Java and Micromanager 1.3.46 or higher must be previously installed.
- 2. Download the latest version of the Jenoptik Micro-Manager driver for ProgRes® microscope cameras at our web site:

http://www.progres-camera.com/microscope-camera/downloads\_software.html

3. Start the installation of Jenoptik Micro-Manager driver for ProgRes® microscope cameras and follow the instructions with "Next".

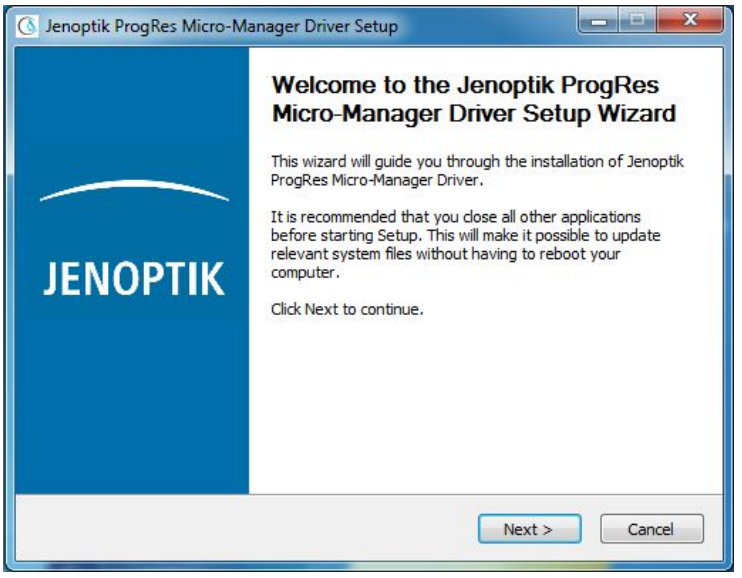

4. Please confirm the license agreement.

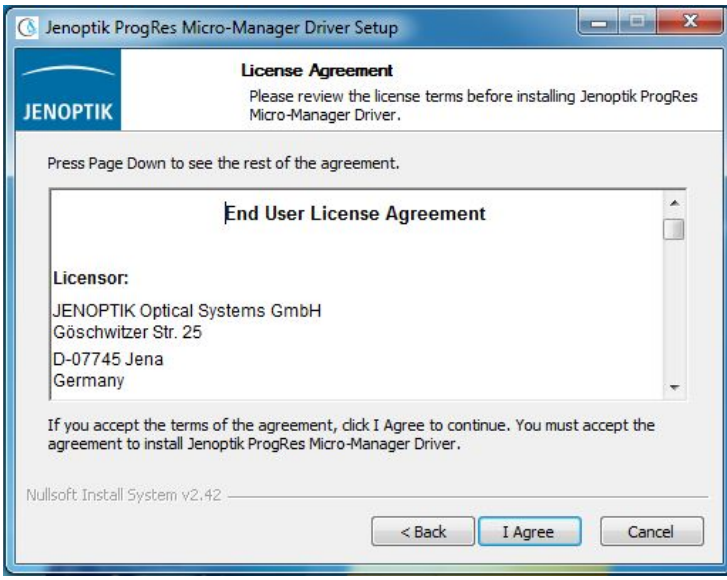

## 5. Please select the components to install.

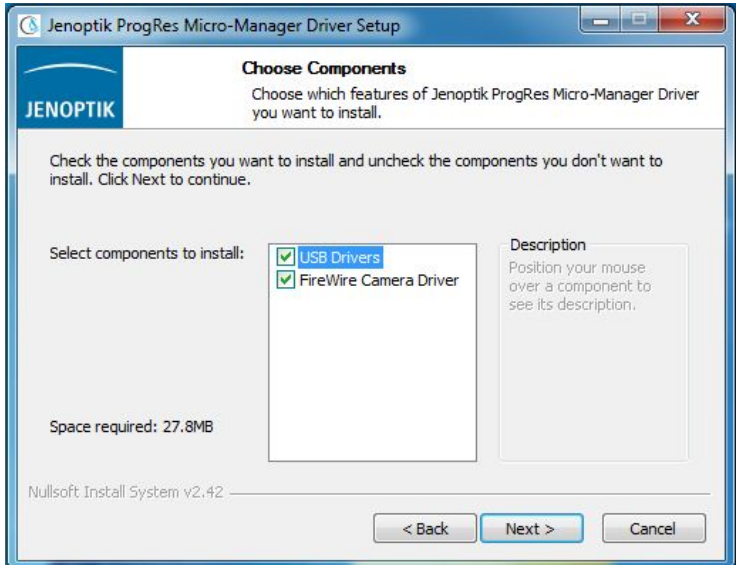

## 6. Please choose the Start Menu Folder.

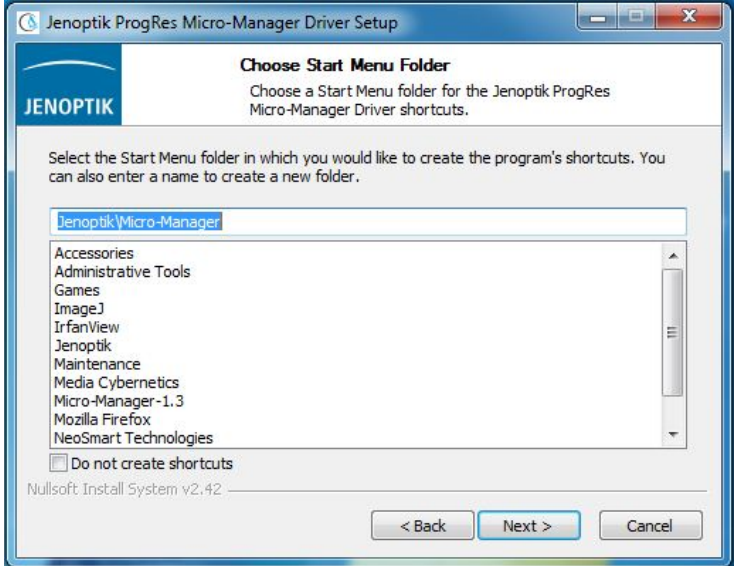

7. Please select the destination folder to install the Jenoptik Micro-Manager driver for ProgRes® microscope cameras

Note: It is necessary to install the Jenoptik Micro-Manager driver for ProgRes® microscope cameras in the Main folder of the Micro-Manager software.

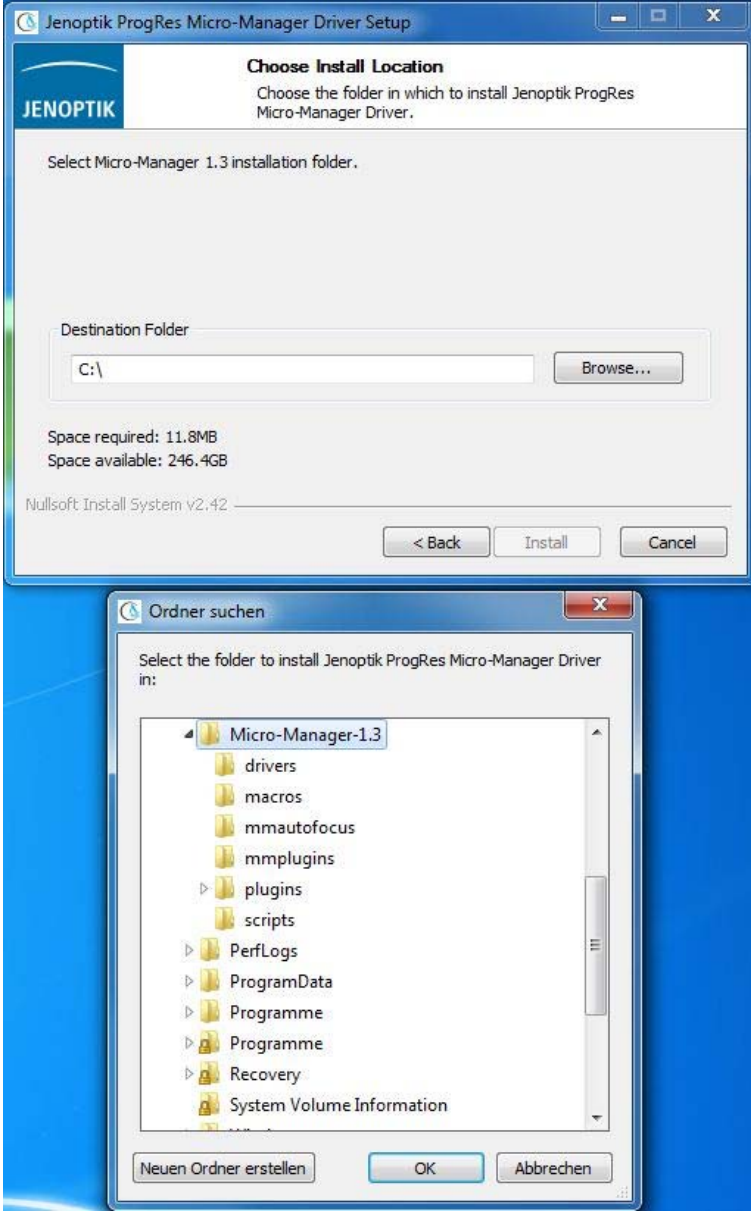

8. After the selection of the destination folder, please follow the instructions for installation.

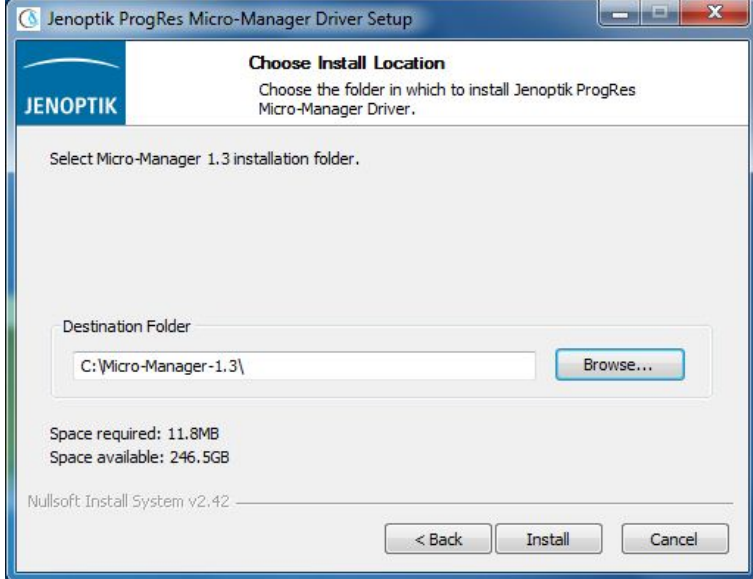

9. installation has been completed

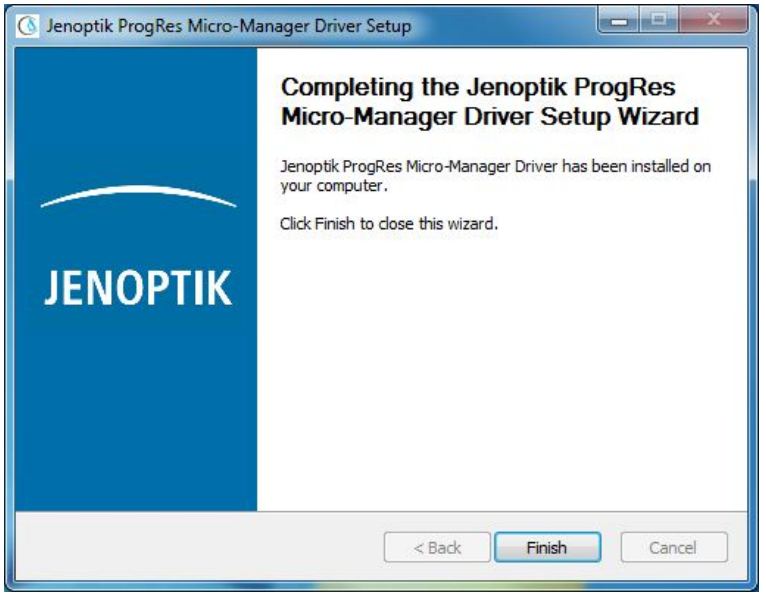

10. Now you can plug in the ProgRes® microscope camera and the system will setup the driver automatically.

11. After successfully setup of the driver for ProgRes® microscope cameras, you have to start the Micro-Manager software with default Micro-Manager startup configuration file "MMConfig\_demo.cfg".

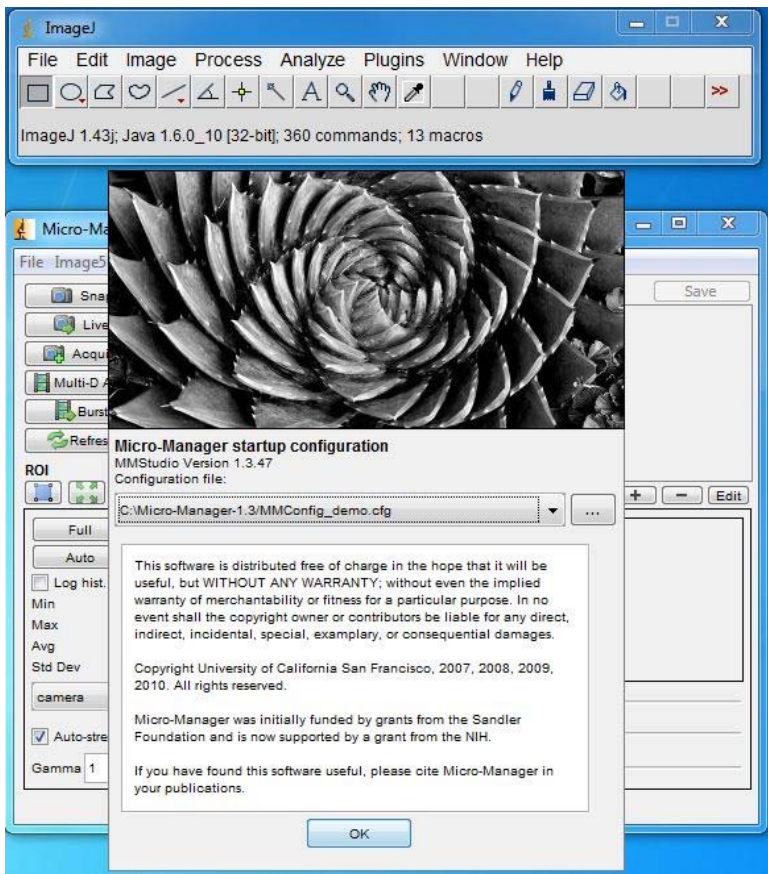

12. Now it is necessary to create your personal configuration file which includes the ProgRes® microscope camera driver. Please start the "Hardware Configuration Wizard" under "Tools".

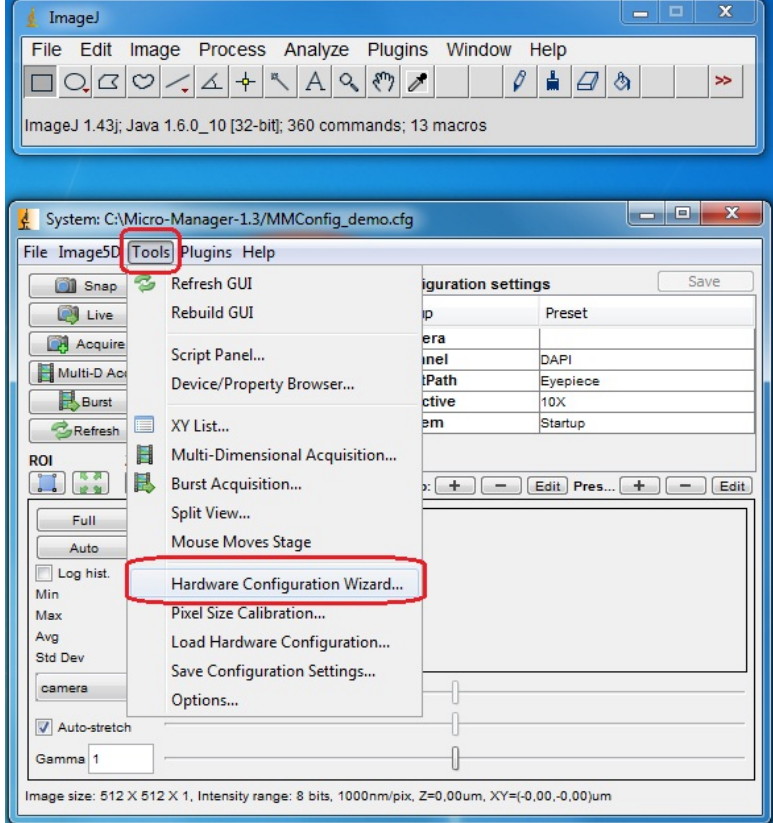

## 13. Please choose "Create new configuration" and go to "Next".

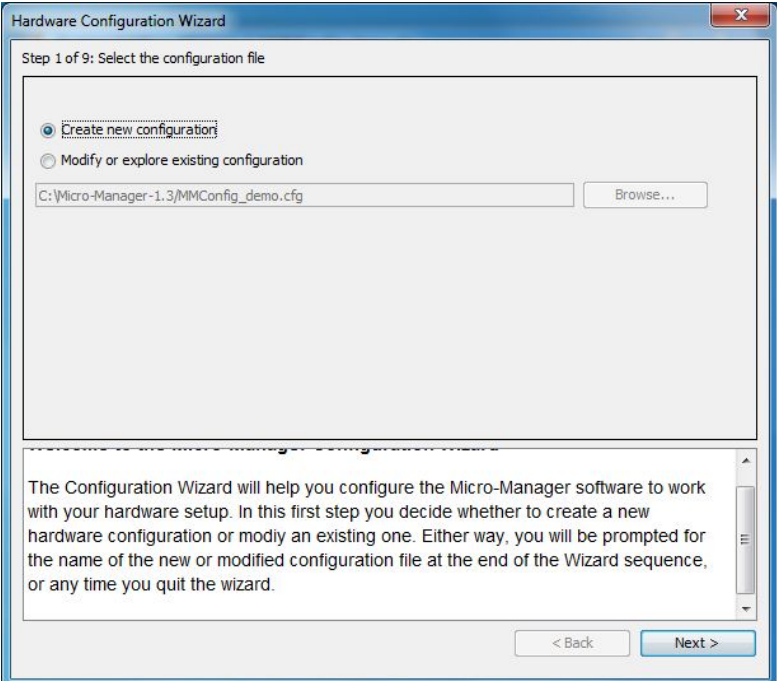

14. Please go to Step 3 of 9 and then please go to "Add…"

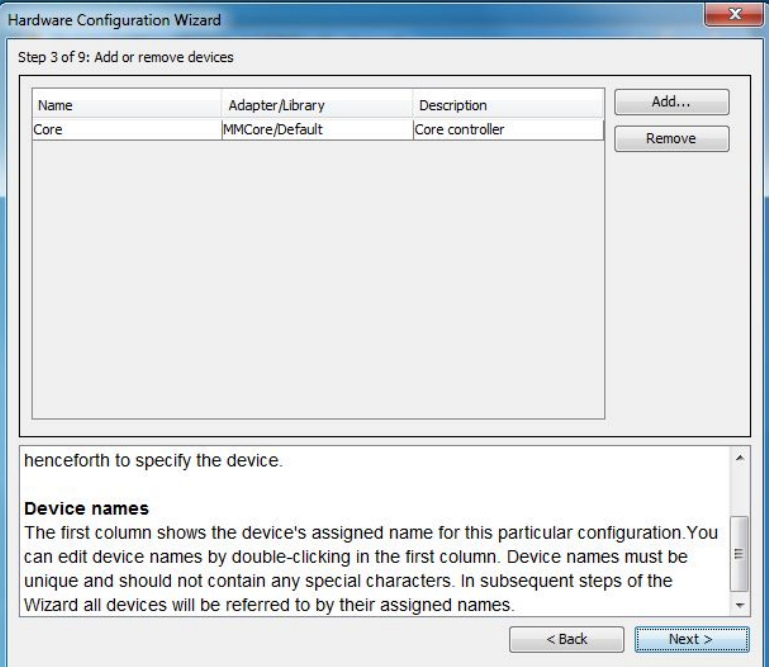

15. Please choose the ProgRes® microscope camera driver and confirm with "Add".

Note: After adding the ProgRes® microscope camera, you have the possibility to change the device name of the adapter.

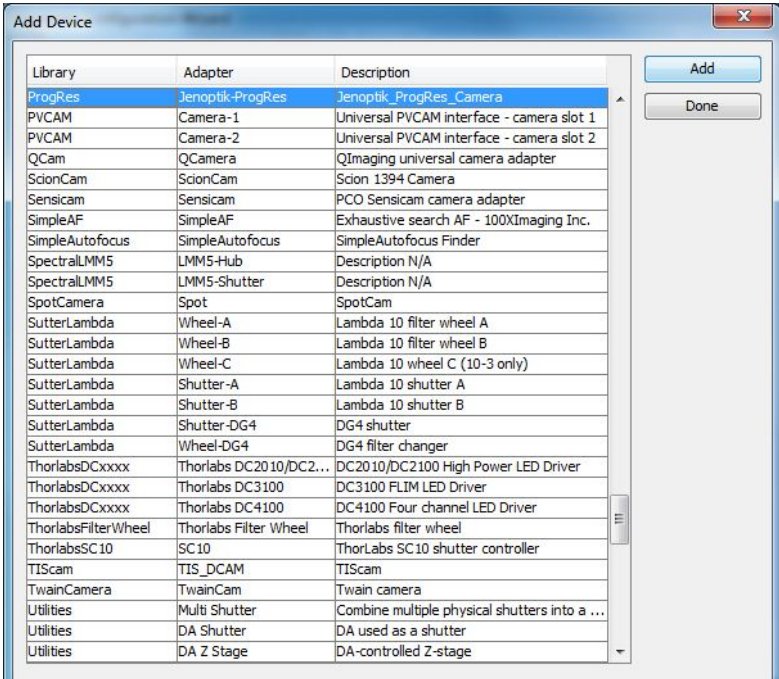

16. After adding the ProgRes® camera device, please klick the "Done" button to close the "Add Device" window.

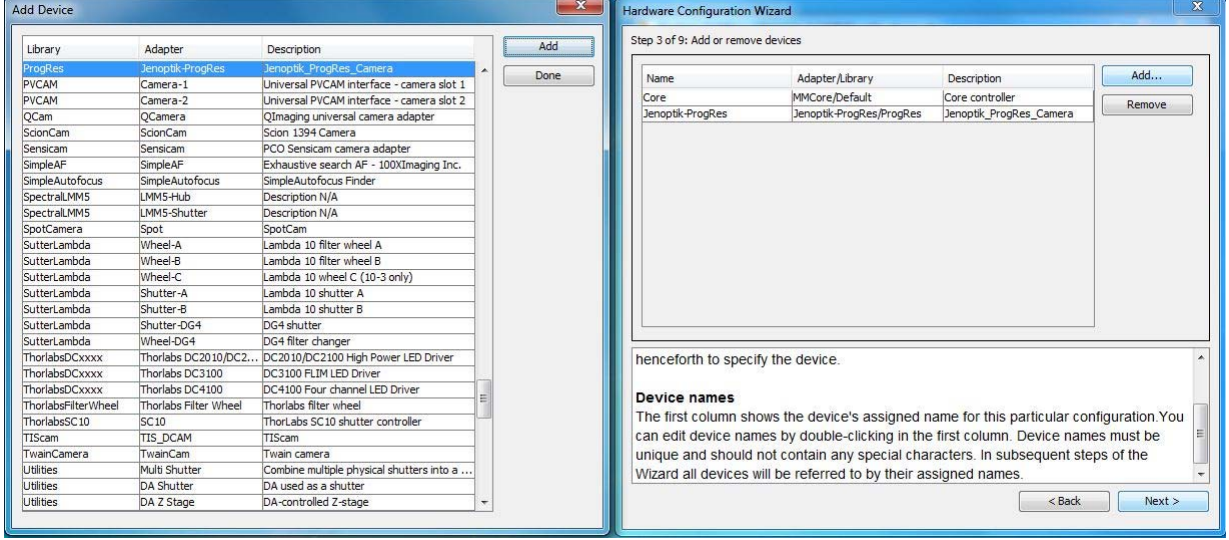

17. Please go to the Step 9 of 9 with "Next" and rename the configuration file. Please click the button "save and test the new configuration" and leave the "Hardware Configuration Wizard" with "Exit".

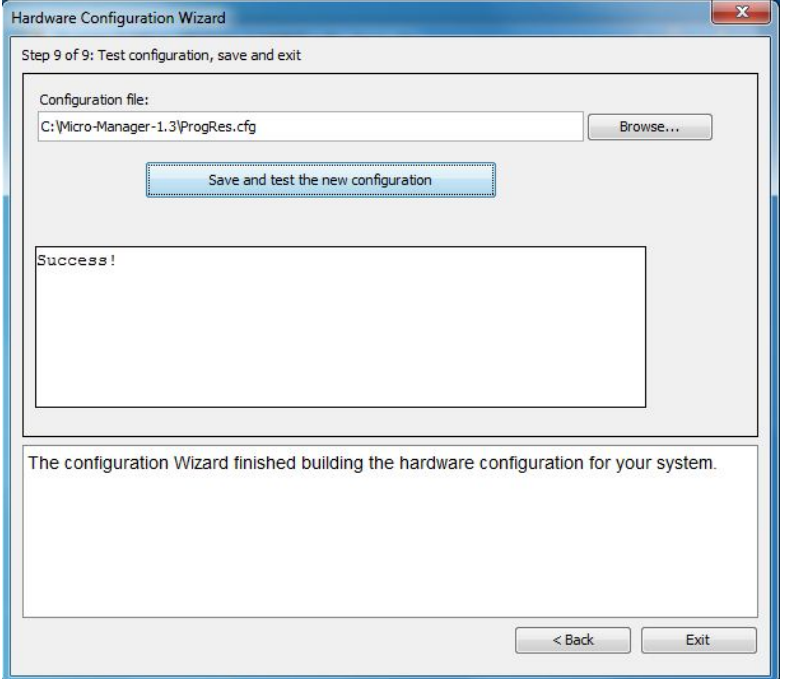

Now the new Micro-Manager configuration file has been successfully created and you can start to run the ProgRes® microscope camera with Micro-Manager software.

18. To set up all camera functions, please open the "Device/Property Browser" under Tools.

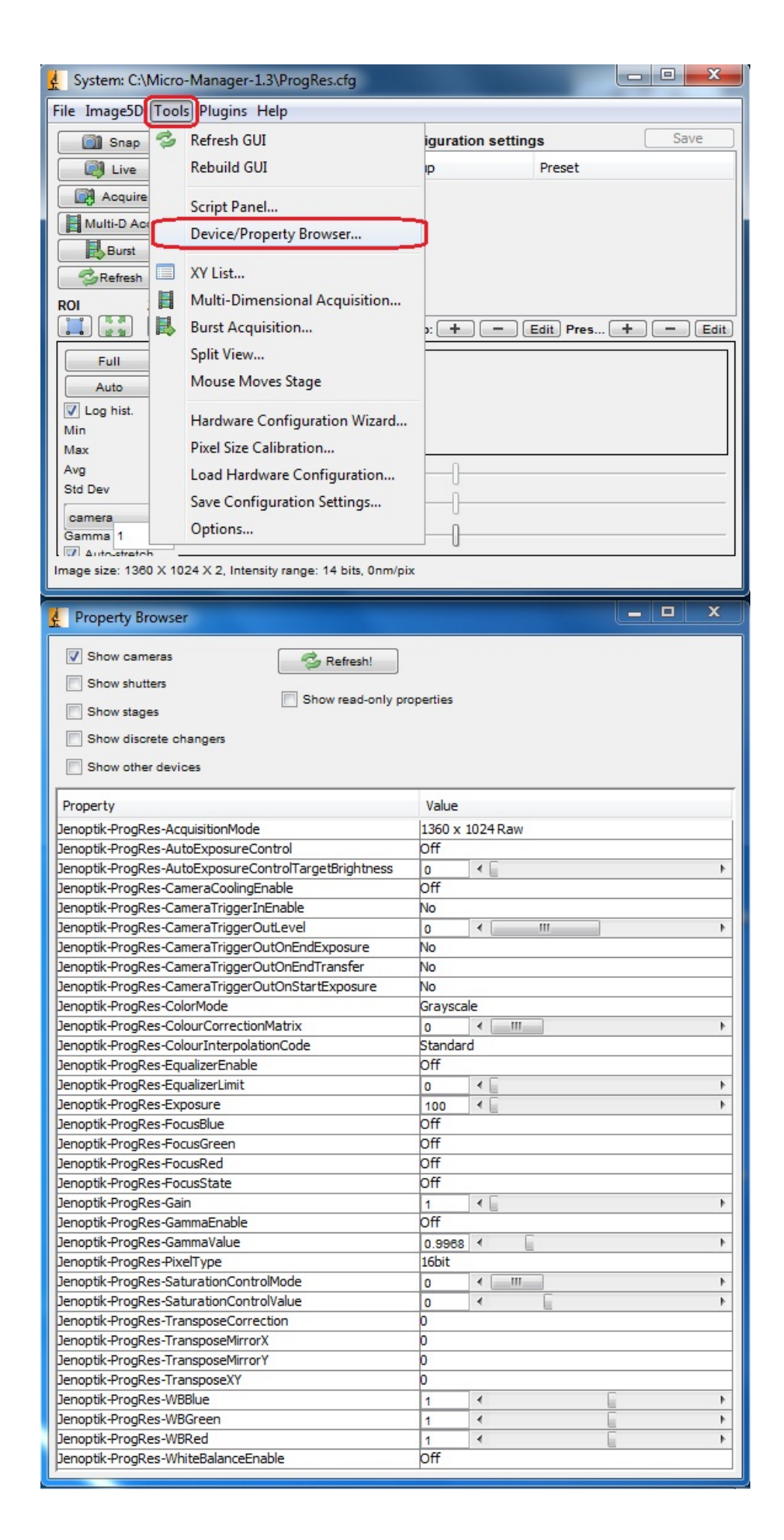

19. Work with the ProgRes® microscope camera and Micro-Manager software.

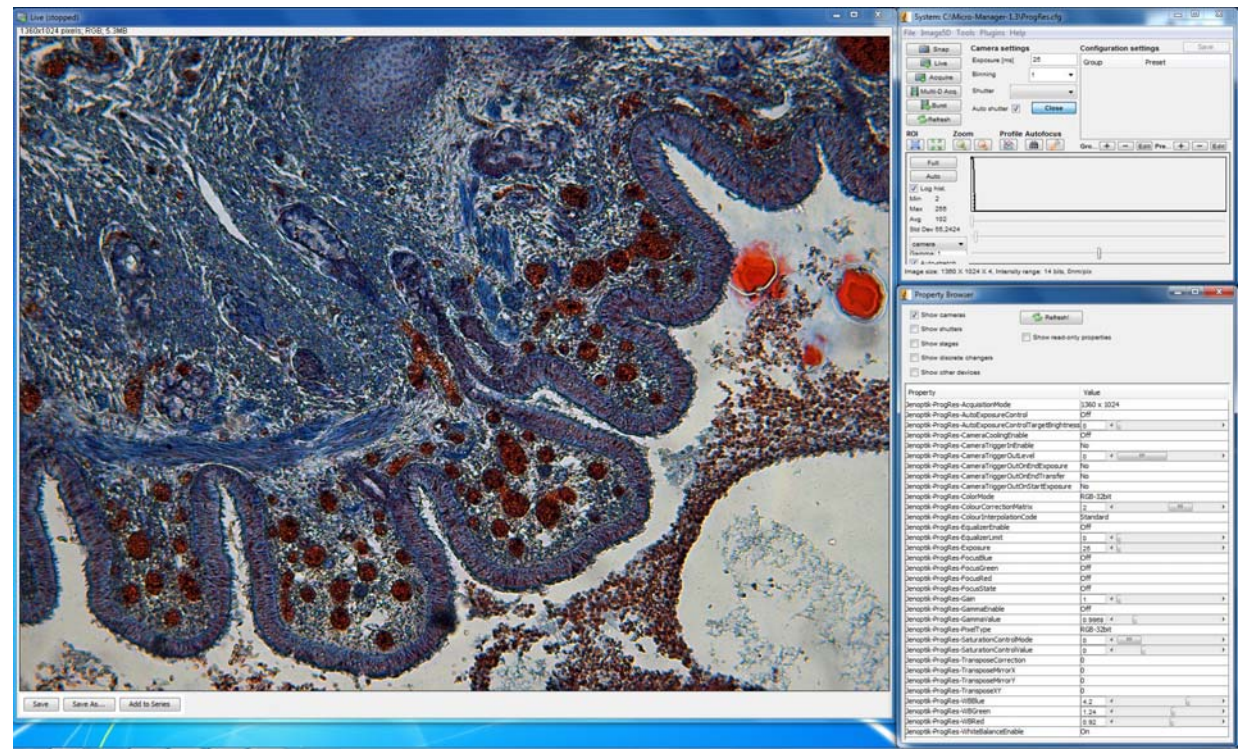